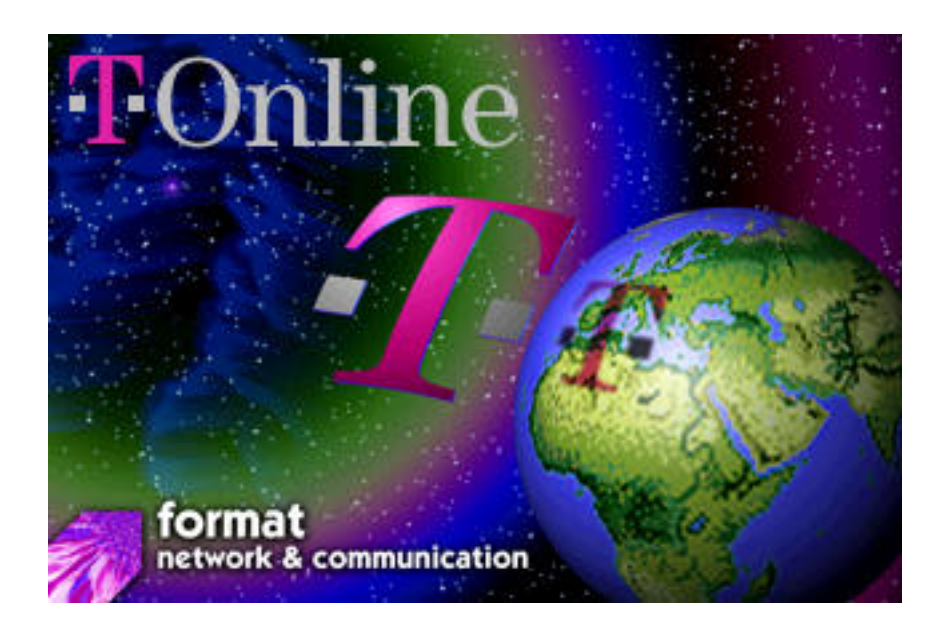

# T-Online für MacOS Manual

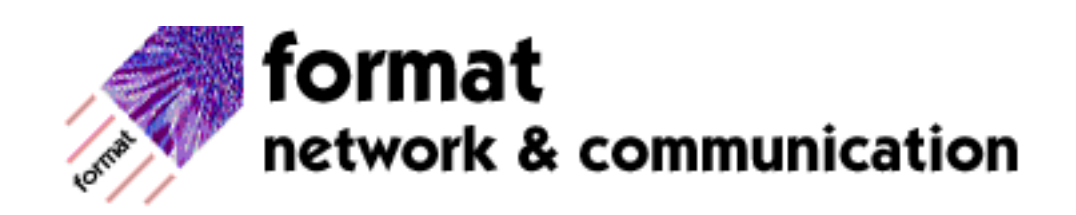

Sehr geehrter Macintosh-Benutzer,

T-Online für MacOS ist eine eingeschränkte Version des Produktes SoftBTX, das Sie zu Upgrade-Sonderkonditionen direkt bei format network & communication bestellen können. Sie können Ihr Upgrade auf SoftBTX über T-Online bestellen. \*format#

Diese Installationsanleitung soll Ihnen helfen, T-Online für MacOS zu installieren.

Bitte verfahren Sie Schritt für Schritt. Dann stellen Sie schon nach kurzer Zeit Ihre erste Verbindung zu T-Online her.

Mit T-Online für MacOS können Sie auch einfach und schnell über T-Online ins Internet gelangen und dort mit entsprechender Software alle verfügbaren Dienste (eMail, World Wide Web, FTP etc.) nutzen.

Für die Nutzung von T-Online benötigen Sie:

- eine T-Online-Anschlußkennung
- eine T-Online-Mitbenutzernummer
- ein persönliches T-Online-Kennwort

Sollten Sie noch keine T-Online-Anschlußkennung besitzen, können Sie diese direkt bei format network & communication beantragen. Die einmalige T-Online-Anmeldegebühr in Höhe von DM 50,-, die Sie an die Telekom zahlen müßten, übernimmt format network & communication für Sie. Mit dieser Software erhalten Sie ein vorbereitetes Anmeldeformular. Ihre Zugangsberechtigung erhalten Sie dann innerhalb weniger Tage per Einschreiben direkt von der Deutschen Telekom.

Sollten Sie bei der Installation oder dem Betrieb von T-Online für MacOS auf Probleme stoßen, welche sich nach Lesen des Kapitels "Probleme & Lösungen" nicht von Ihnen lösen lassen, erhalten Sie technische Unterstützung unter der folgenden Rufnummer: 0130-0190.

Wir wünschen Ihnen viel Spaß. format network & communication

### **Systemvoraussetzungen:**

#### **Hardware:**

- min. Macintosh mit 68020 Prozessor (Mac II) oder höher einschließlich Power Macintosh
- Videokarte oder internes Video mit min. 256 Farben oder Graustufen
- Farb- oder Graustufenmonitor
- 8 MByte Arbeitsspeicher
- Hayes-kompatibles Modem

oder

• ISDN-Karte bzw. -Adapter PLANET-ISDN-Karten, SPIGA GeoPort-ISDN-Adapter von SAGEM oder ein Produkt der Hermstedt-Familie

#### **Software:**

- MacOS 7 oder höher
- QuickTime 2.0 oder höher
- MacTCP 2.0.6 (Bestandteil von MacOS 7.5.1)
- oder
- OpenTransport 1.1 (Bestandteil von MacOS 7.5.3) oder höher

Es wird vorausgesetzt, daß Sie sich mit der Bedienung des Macintosh auskennen und Ihnen Begriffe wie Diskette, Fenster, Laufwerk, Maus, Menü, Tastatur und deren Funktionen geläufig sind. Sie sollten daher die Literatur, die beim Erwerb des Macintosh mitgeliefert wurde, studiert und sich mit der allgemeinen Bedienung vertraut gemacht haben.

Copyright © 1996 T-Online für MacOS und T-Online-Manual format network & communication, Computer Consulting

Manual-Erstellung Jürgen Flöhl

Für direkte und indirekte Schäden, insbesondere Datenverluste, die aus dem Gebrauch des Programms und des Manuals resultieren, wird keine Haftung übernommen!

Alle Produktnamen sind Warenzeichen der jeweiligen Hersteller.

**Installation** 

Mit einem Doppelklick auf das untenstehende Programmsymbol starten Sie die T-Online für MacOS-Installation.

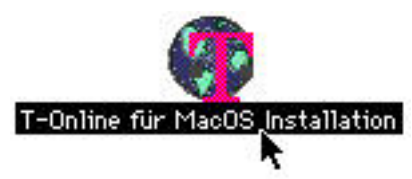

Nach kurzer Zeit erscheint folgendes Dialogfenster:

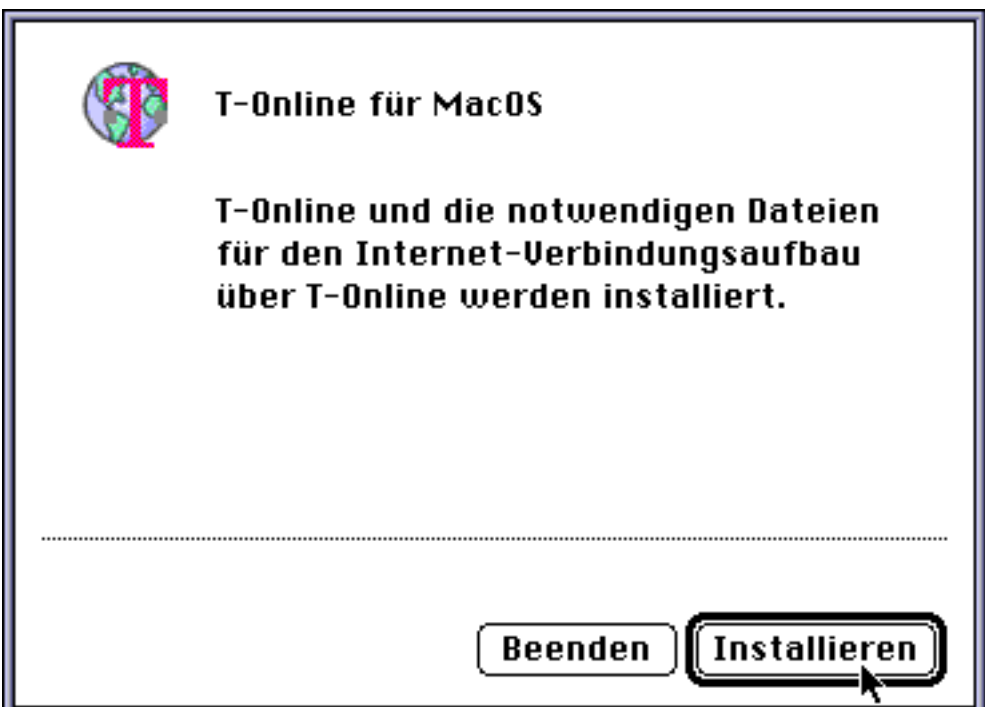

Klicken Sie in das Feld "Installieren", um die Installation zu starten.

Nach kurzer Zeit erscheint das folgende Dialogfenster:

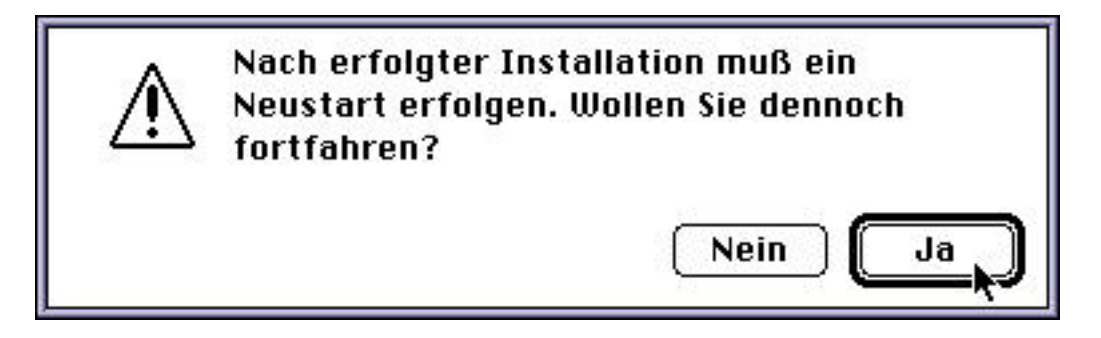

Klicken Sie in das Feld "Ja", um fortzufahren.

Wählen Sie im darauffolgenden Dialogfenster das gewünschte Verzeichnis für die Installation aus und klicken Sie erneut in "Installieren".

Während der Installation sehen Sie in einem Statusfenster den aktuellen Stand der Installation.

Nach erfolgter Installation werden Sie aufgefordert, Ihren Macintosh neu zu starten. Klicken Sie in das Feld "Neustart", um den Neustart durchzuführen.

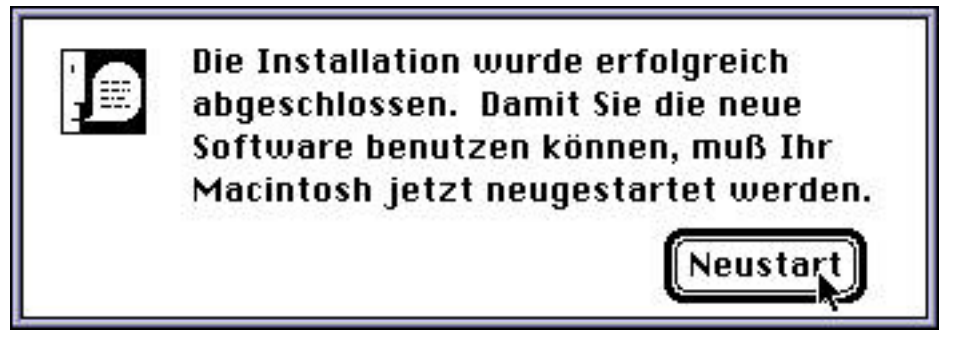

Die Installation von T-Online für MacOS ist jetzt abgeschlossen.

## T-Online für MacOS starten

Auf Ihrer Festplatte befindet sich ein Ordner mit der Bezeichnung "T-Online-Software". Öffnen Sie diesen Ordner mit einem Doppelklick auf das Ordnersymbol.

Starten Sie das Programm "T-Online" mit einem Doppelklick in das Symbol "T-Online".

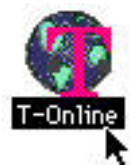

Es erscheint zunächst das Startfenster von T-Online für MacOS, das Sie nach einiger Zeit durch Klicken in den Schließknopf schließen können.

Nach kurzer Zeit erscheinen dann das T-Online-Terminalfenster,

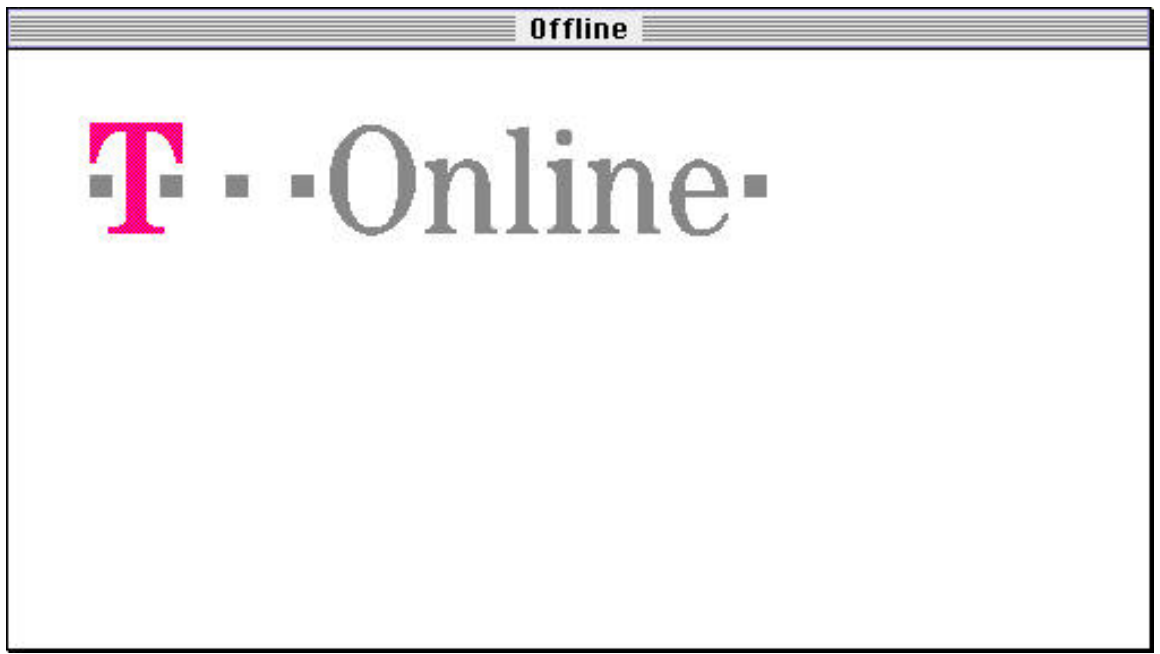

das Statusfenster und

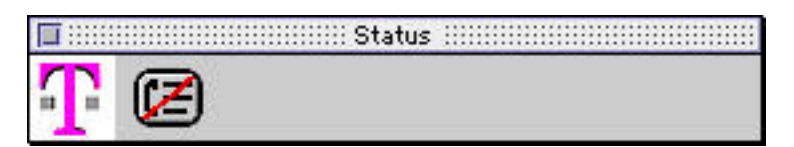

das Ziffernfeld:

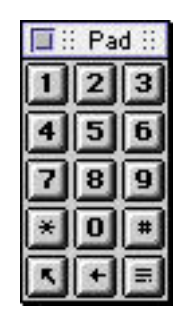

Verbindung konfigurieren

Klicken Sie in das Menü "T-Online" und wählen Sie dort den Menüpunkt "Kommunikation..." aus.

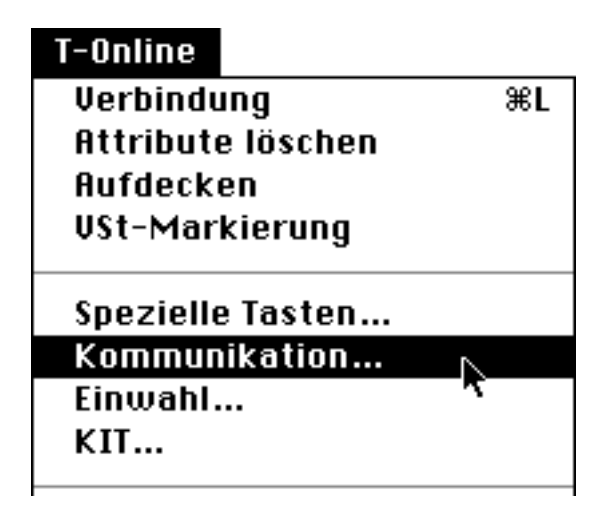

Nach kurzer Zeit erscheint folgendes Fenster:

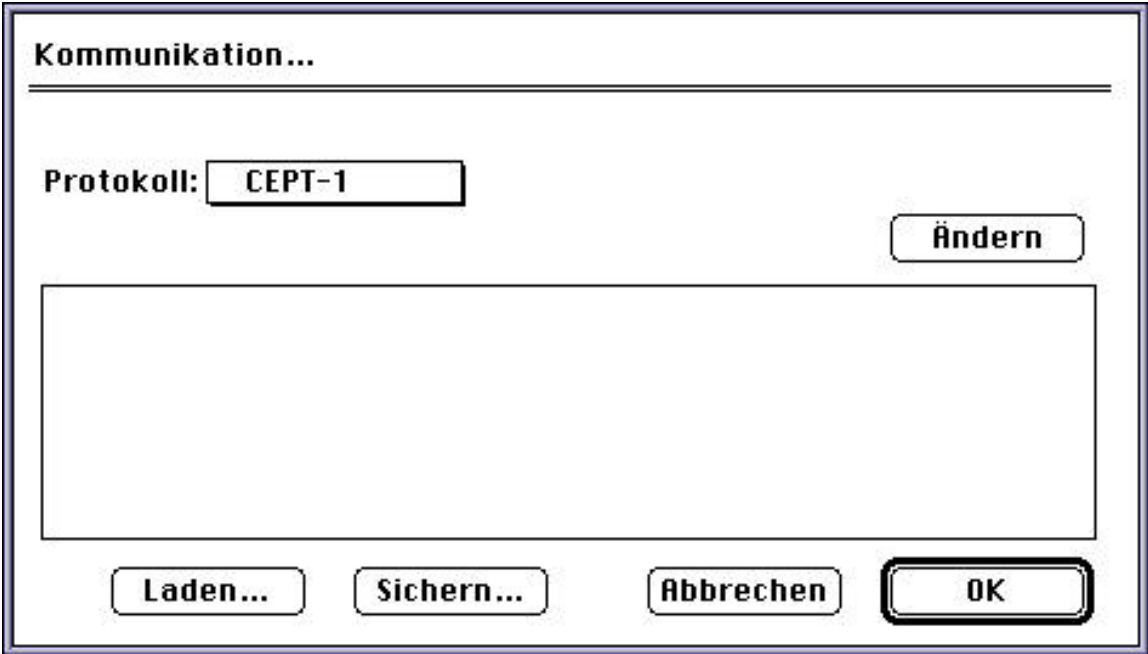

Klicken Sie in das Einblendmenü "Protokoll".

# ISDN-Konfiguration

Wählen Sie den Menüpunkt "ISDN" aus.

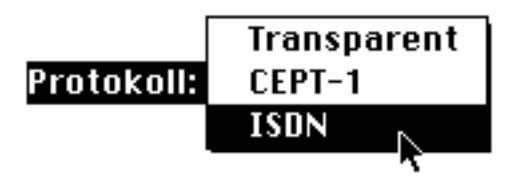

Stellen Sie das Kommunikationsmodul Ihrer ISDN-Hardware auf X.75 und Blockmode ein. Wenn Sie eine PLANET-Karte oder den SPIGA-GeoPort-Adapter verwenden, müssen Sie mit dem Programm "Profiler" ein zusätzliches Profil "X.75 und Blockmode" einrichten. Bei Verwendung eines Produkts aus der Hermstedt-Familie darf keinesfalls der interne Btx-Modus (T.70 Btx) des Leo ISDN Moduls verwendet werden, da sonst Internet und KIT-Dialoganwendungen nicht funktionieren.

Die T-Online-ISDN-Rufnummer lautet "01910".

Sollten Sie Probleme beim Betrieb von T-Online für MacOS mit Ihrer ISDN-Hardware haben, wenden Sie sich bitte an die Hotline des Herstellers Ihrer ISDN-Hardware.

# Modem-Konfiguration

Wählen Sie den Menüpunkt "CEPT-1" aus.

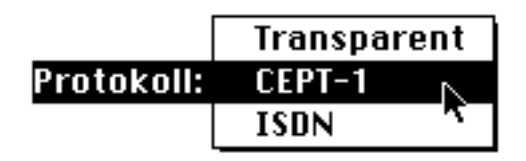

Klicken Sie in das Feld "Ändern", um fortzufahren.

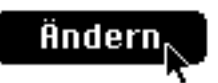

Nach kurzer Zeit erscheint folgendes Fenster:

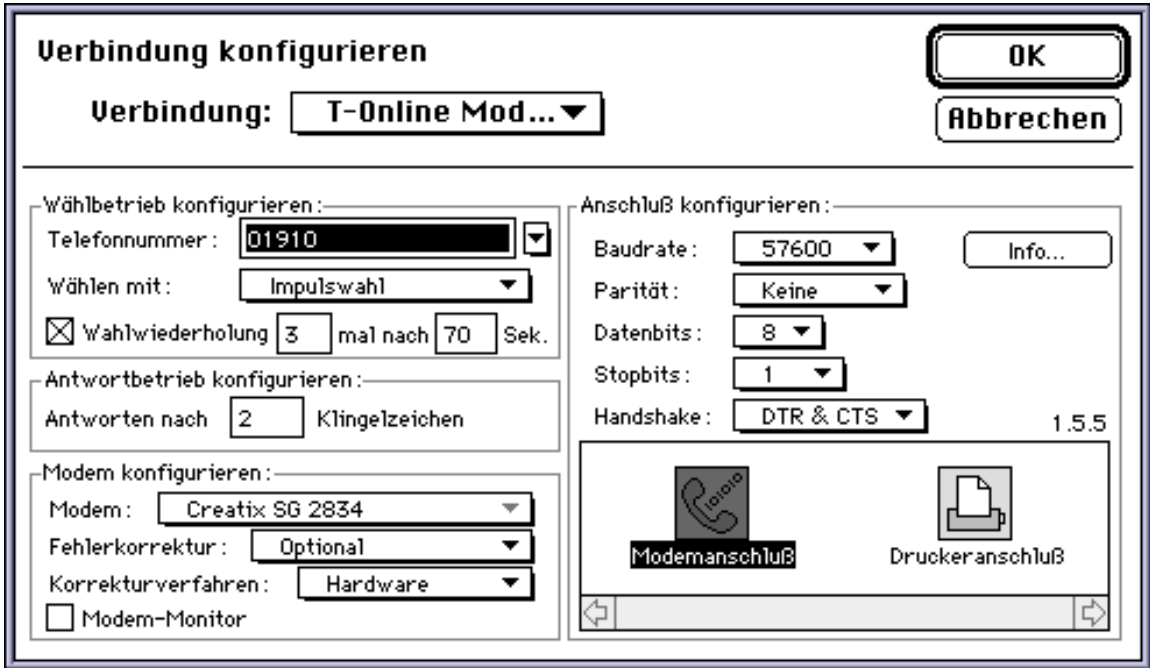

Klicken Sie in das Einblendmenü "Verbindung". Stellen Sie sicher, daß der Menüpunkt "T-Online Modem Modul" ausgewählt ist.

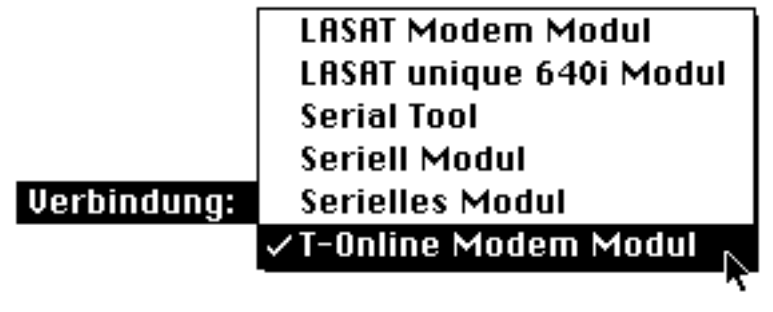

 $\overline{\mathbf{E}}$ 

Klicken Sie in das Feld

rechts neben dem Feld "Telefonnummer". Wählen Sie die gewünschte T-Online-Telefonnummer aus.

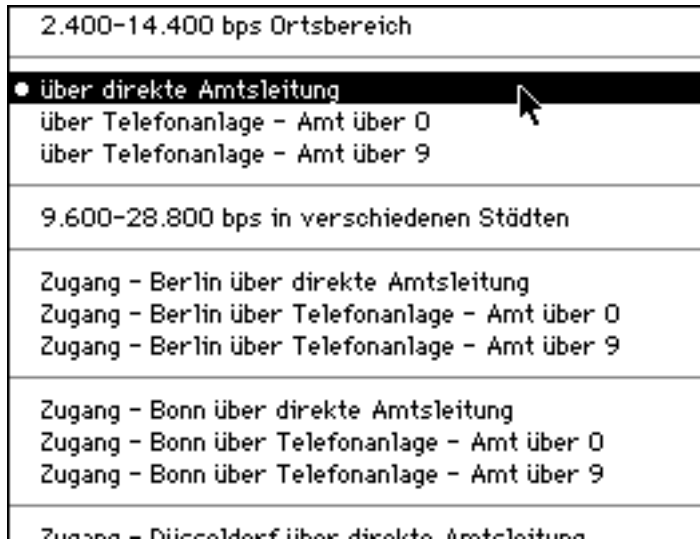

Klicken Sie in das Einblendmenü "Wählen mit". Wählen Sie den Menüpunkt "Impulswahl" aus, wenn Sie beim Wählen einer Nummer mit Ihrem Telefon ein leises Klackern hören. Wählen Sie den Menüpunkt "Tonwahl" aus, wenn Sie beim Wählen einer Nummer mit Ihrem Telefon einen Piepston hören.

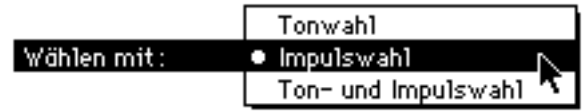

Klicken Sie in das Einblendmenü "Modem". Wählen Sie dort den von Ihnen verwendeten Modemtyp aus.

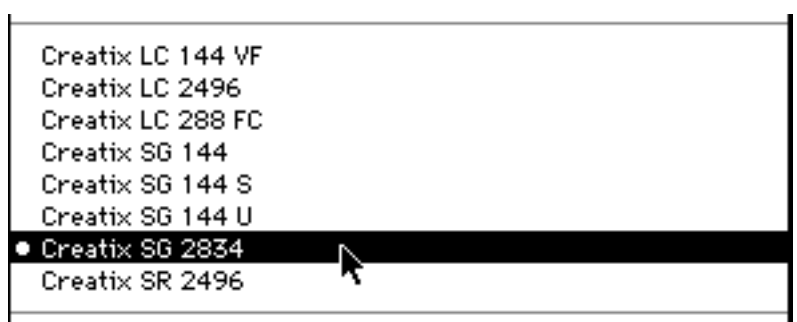

Wählen Sie aus der Anschluß-Auswahl den Anschluß aus, an den Ihr Modem angeschlossen ist.

Alle weiteren Einstellungen werden automatisch vorgenommen. Klicken Sie in "OK", um das Dialogfenster zu schließen.

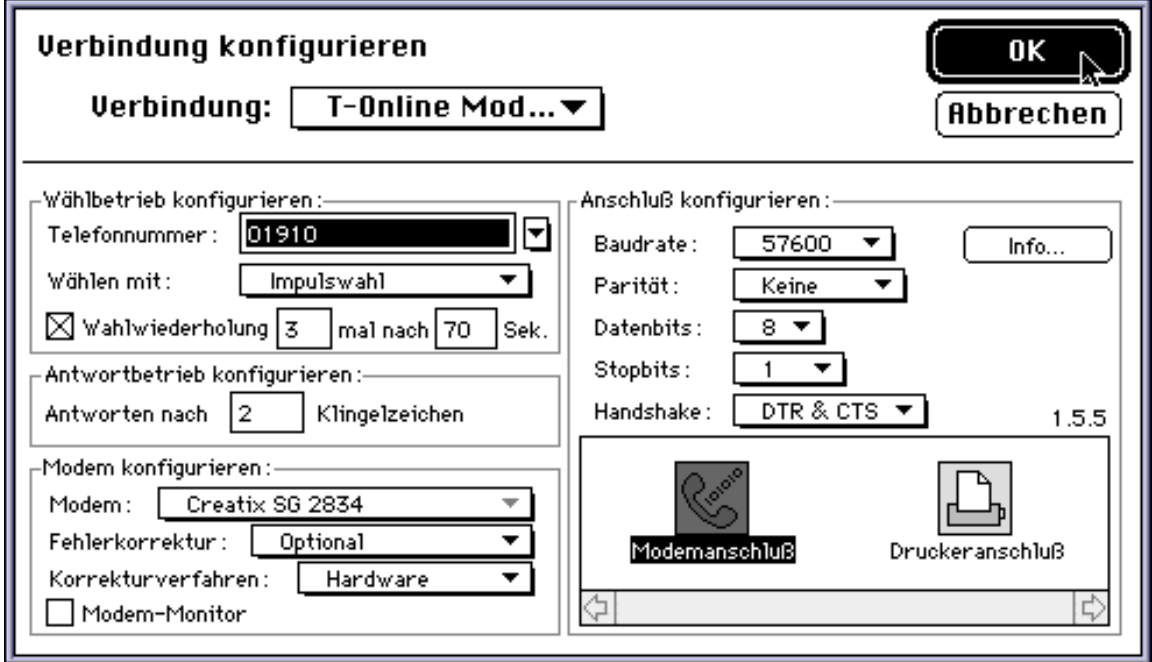

Klicken Sie in "OK", um das folgende Dialogfenster zu schließen.

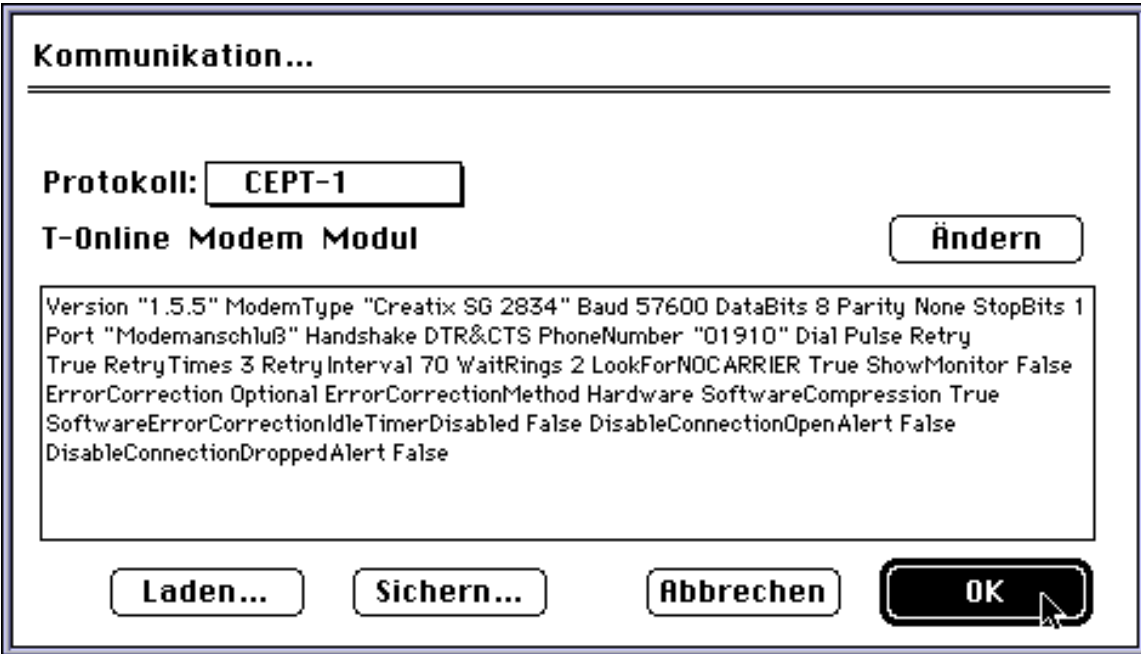

#### Einwahldaten eingeben

Um T-Online benutzen zu können, benötigen Sie eine

T-Online-Zugangsberechtigung. Falls Sie noch keine Zugangsberechtigung beantragt haben, können Sie dies unter der Telefonnummer 02206-9584-0 nachholen.

Ohne diese Zugangsberechtigung können Sie T-Online nur im Gastmodus, d.h. mit stark eingeschränktem Funktionsumfang, benutzen. Ihnen stehen dann nur wenige Demoseiten zur Verfügung. Der Internet-Übergang steht Gastbenutzern nicht zur Verfügung.

Klicken Sie in das Menü "T-Online" und wählen Sie dort den Menüpunkt "Einwahl..." aus.

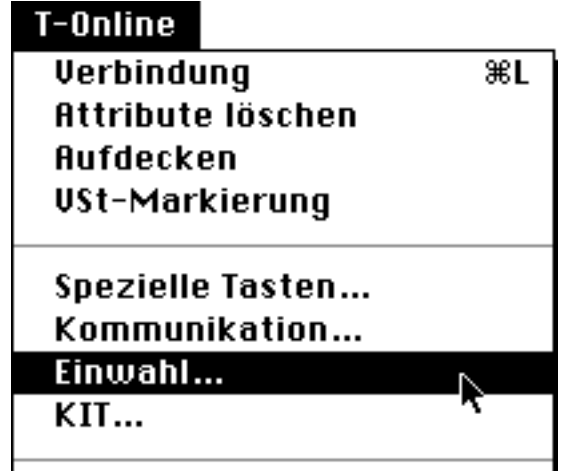

Nach kurzer Zeit erscheint folgendes Fenster.

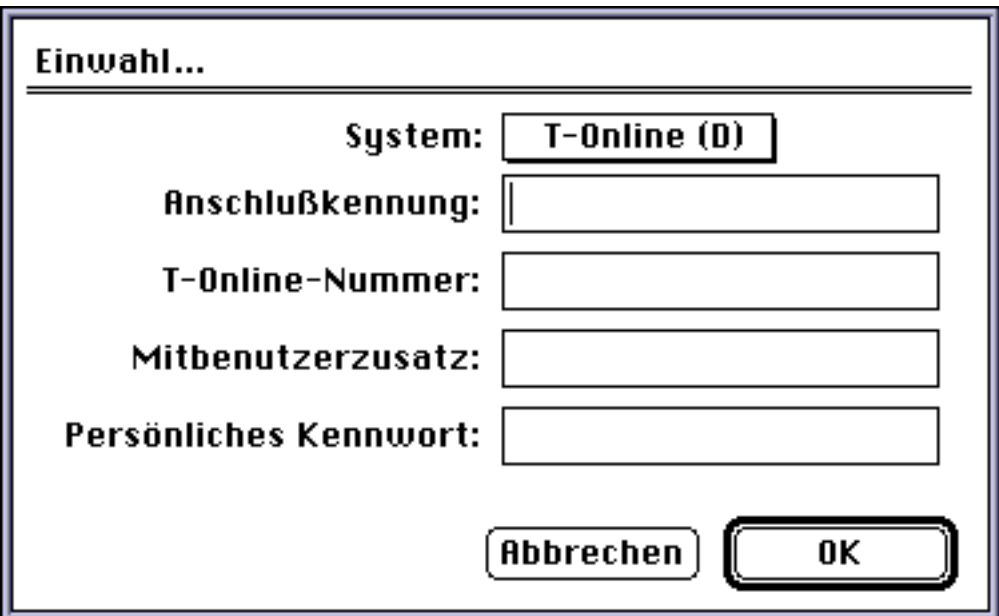

## Einwahl im Gastmodus

Wenn Sie T-Online zunächst im Gastmodus ausprobieren möchten, klicken Sie bitte in das Feld "Anschlußkennung" und geben die Nummer "000829017874" ein. Die Eingabe erfolgt verdeckt. Es werden statt der Ziffern, die Sie eingeben, nur Punkte angezeigt.

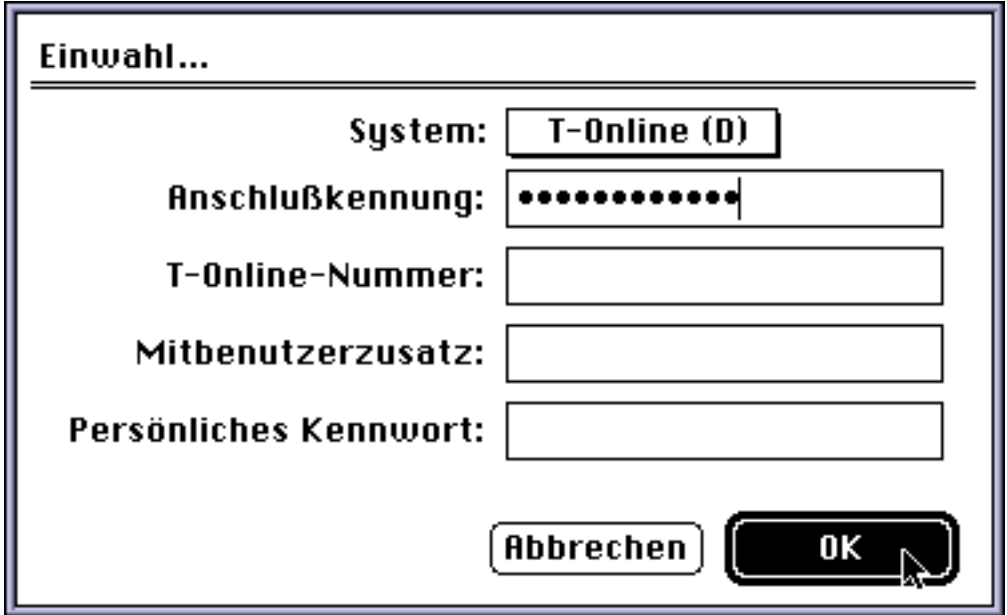

Klicken Sie in "OK", um das Dialogfenster zu schließen.

Falls Sie Ihre persönliche Zugangsberechtigung von der Telekom bereits erhalten haben, folgen Sie bitte den folgenden Anweisungen.

Einwahl mit Zugangsberechtigung

Klicken Sie in das Feld "Anschlußkennung". Geben Sie die 12-stellige Anschlußkennung ein, die Ihnen von der Telekom per Einschreiben übersandt wurde.

Das Feld "T-Online-Nummer" bleibt frei.

Tragen Sie in das Feld "Mitbenutzernr.:" Ihre jeweilige Mitbenutzernummer ein. Sollten Sie Ihre Kennung von der Telekom gerade erst erhalten haben, ist die Mitbenutzernummer in jedem Fall "1", denn "1" ist die Nummer des Hauptbenutzers.

Persönliches Kennwort: In dieses Feld geben Sie Ihr T-Online-Paßwort ein. Dieses muß aus mindestens vier und darf aus höchstens acht Zeichen (auch Buchstaben sind erlaubt) bestehen.

Sollten Sie Ihr Erstzugangskennwort von der Telekom gerade erst erhalten haben, tragen Sie dieses Kennwort bitte ein.

Sie werden, nach erfolgtem Verbindungsaufbau, von T-Online aufgefordert, Ihr Kennwort zu ändern. Bitte tragen Sie sofort nach erfolgter Änderung unbedingt das GEÄNDERTE KENNWORT in das Feld "pers. Kennwort" ein. Achten Sie dabei unbedingt auf die Groß-/Kleinschreibung.

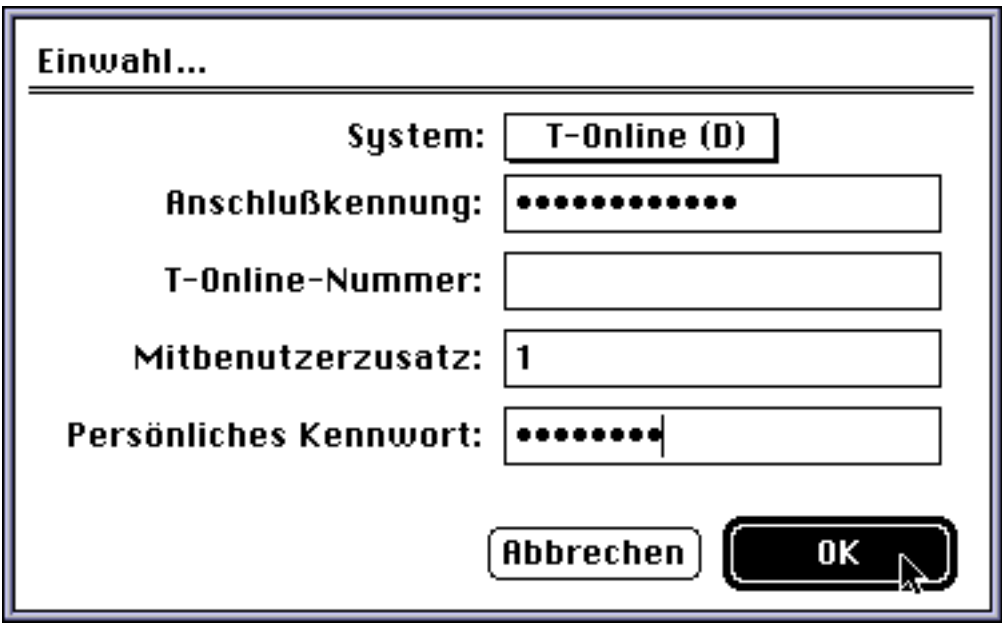

Klicken Sie in "OK", um fortzufahren.

# **Tastaturbelegung**

Klicken Sie in das Menü "T-Online" und wählen Sie dort den Menüpunkt "Spezielle Tasten..." aus.

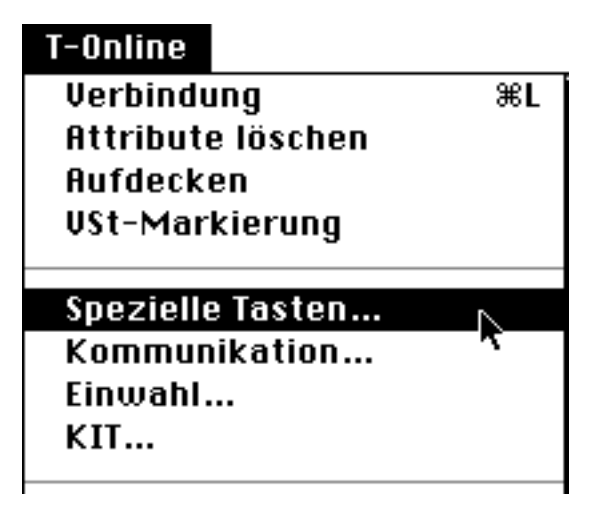

Nach kurzer Zeit erscheint folgendes Fenster.

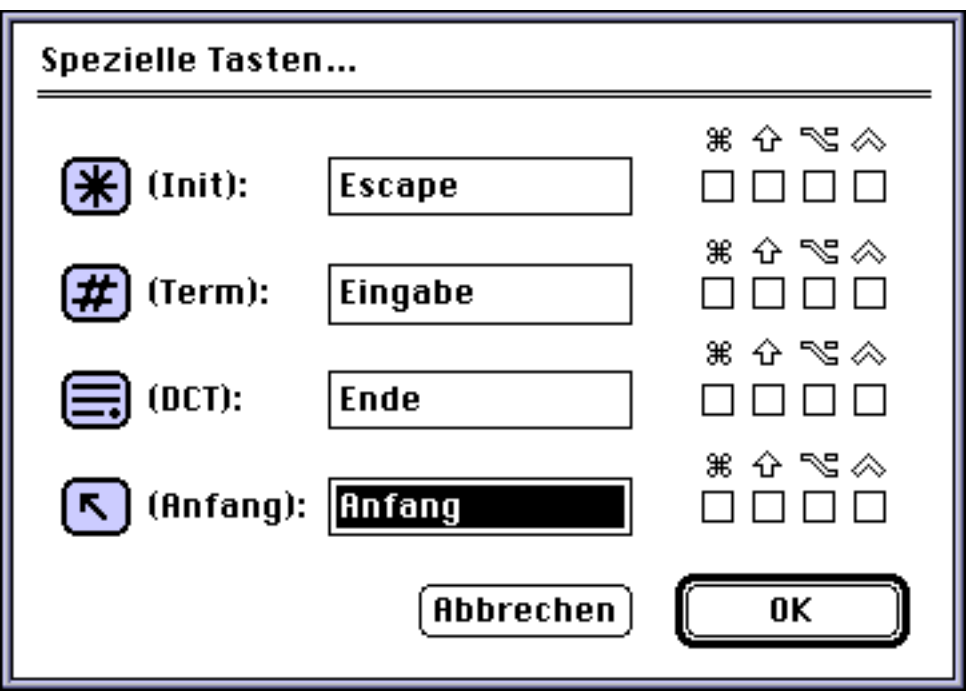

In T-Online werden zahlreiche Befehle mit einem Stern (\*) eingeleitet und mit einer Raute (#) abgeschlossen. Die Funktionen werden nicht durch die normalen Zeichen auf der Tastatur ausgelöst, sondern müssen über spezielle Funktionstasten eingegeben werden.

Die Funktionstasten "DCT" und "Anfang" haben folgende Bedeutung: Bei Betätigung der Taste "DCT", wird auf das Ende einer CEPT(Btx)-Seite gesprungen. Alle hinter der aktuellen Eingabeposition befindlichen Eingabefelder werden übersprungen.

Bei Betätigung der Taste "Anfang" wird an die erste Eingabeposition einer Btx-Seite gesprungen.

Verwenden Sie für die Vergabe dieser Funktionstasten keinesfalls Buchstaben oder Zahlen, da sonst immer dann, wenn das entsprechende Zeichen über die Tastatur eingegeben wird, die entsprechende zugeordnete Funktion ausgeführt wird.

Sie können Buchstaben oder Zahlen in Verbindung mit einer der angezeigten Sondertasten verwenden, indem Sie die gewünschte Sondertaste hinter der jeweiligen Funktion anklicken.

Klicken Sie in das Eingabefeld hinter dem Zeichen "(Init):". Drücken Sie den Stern auf der Zifferntastatur Ihres Macintosh. Im Eingabefeld erscheint das Zeichen "\*". (PowerBook-Benutzern und Benutzern von Tastaturen ohne Ziffernblock empfehlen wir die Verwendung der Taste "esc")

Klicken Sie in das Eingabefeld hinter dem Zeichen "(Term):". Drücken Sie die Eingabe-Taste auf der Zifferntastatur Ihres Macintosh. Im Eingabefeld erscheint das Wort "Eingabe". (PowerBook-Benutzern empfehlen wir die Verwendung der Taste "Eingabe" - rechts neben der Leerzeichen-Taste.)

Klicken Sie in das Eingabefeld hinter dem Zeichen "(DCT):". Drücken Sie die Ende-Taste im Cursorblock der Tastatur Ihres Macintosh. Im Eingabefeld erscheint das Wort "Eingabe". (PowerBook-Benutzern empfehlen wir die Verwendung der Taste "Eingabe" - rechts neben der Leerzeichen-Taste.)

Klicken Sie in "OK", um fortzufahren.

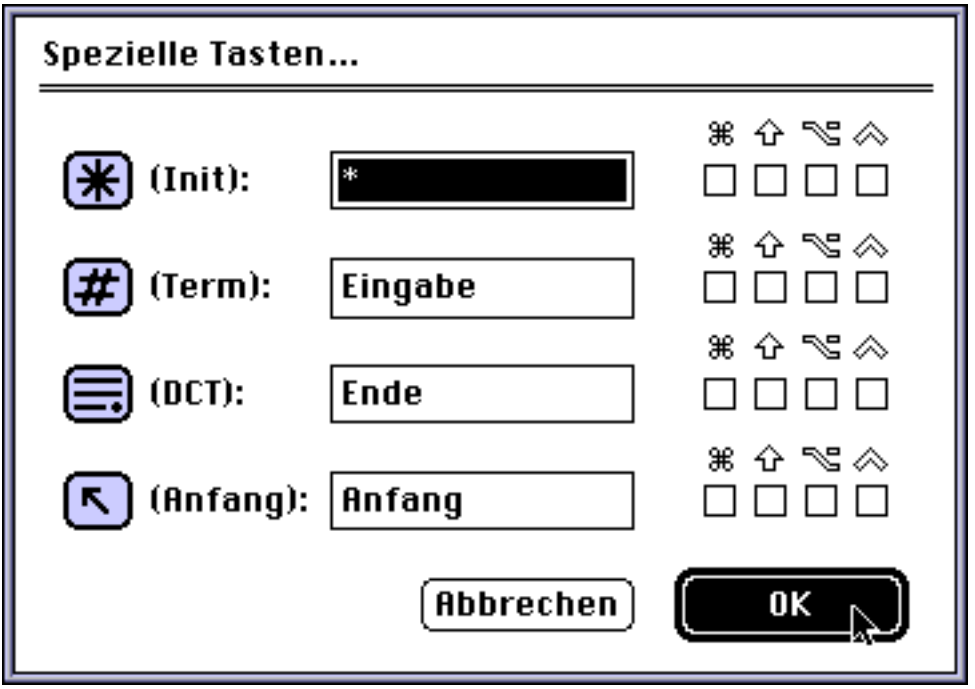

Um in T-Online die Btx-Seite "\*0#" anzuwählen, müssen Sie folgende Tasten auf Ihrer Tastatur drücken:

- 1. Die Taste "\*" auf dem Ziffernblock Ihrer Tastatur
- 2. Die Taste "0" auf dem Ziffernblock Ihrer Tastatur
- 3. Die Taste "Eingabe" auf dem Ziffernblock Ihrer Tastatur

KIT

Klicken Sie in das Menü "T-Online" und wählen Sie dort den Menüpunkt "KIT..." aus.

![](_page_19_Figure_2.jpeg)

Nach kurzer Zeit erscheint folgendes Fenster.

![](_page_19_Picture_38.jpeg)

Statusfenster anzeigen

Mit diesem Ankreuzfeld können Sie festlegen, ob während des Ladens von KIT-Daten eine Statusanzeige erscheinen soll. Kreuzen Sie dieses Feld an, wenn Sie eine Statusanzeige wünschen.

# ⊠Statusfenster anzeigen

KIT-Daten sichern im Ordner:

Klicken Sie in das Feld "Wählen...", um den Speicherort für empfangene KIT-Daten festzulegen.

![](_page_20_Picture_5.jpeg)

Nach kurzer Zeit erscheint folgendes Fenster:

![](_page_20_Picture_71.jpeg)

Wählen Sie den gewünschten Ordner aus und klicken Sie dann in das Feld unterhalb der Dateiauswahl. Dieses Feld trägt dann den Namen des gewählten Ordners. Sie können bei Bedarf auch einen neuen Ordner anlegen.

Sollten Sie ein Macintosh-Netzwerk einsetzen, und viele Teilnehmer innerhalb des Netzwerks nutzen T-Online, empfiehlt es sich unter Umständen, ein Netzwerklaufwerk für die KIT-Daten zu verwenden, auf das von allen Benutzern zugegriffen werden kann, damit die Daten nicht mehrmals von den verschiedenen Benutzern kostenpflichtig geladen werden müssen.

Max. Ordnergröße:

Hier können Sie festlegen, wieviel Speicherplatz Ihrer Festplatte für T-Online-KIT-Daten maximal verwendet werden darf. KIT-Daten werden auf Ihrer Festplatte abgelegt, damit große Bilder und andere Daten nicht ständig neu über die Telefonleitung auf Ihren Macintosh geladen werden müssen. Je größer der Speicherbereich ist, den Sie zuweisen, umso weniger Daten müssen kostenpflichtig übertragen werden. Eine Einstellung von 8 MByte dürfte sich in den meisten Fällen als ausreichend erweisen.

Klicken Sie im Feld

₿

in den oberen Pfeil, um die Speicherzuweisung zu erhöhen und in den unteren Pfeil, um die Speicherzuweisung zu verringern.

Klicken Sie in "OK", um fortzufahren.

![](_page_21_Picture_56.jpeg)

Verbindungsaufbau mit Zugangsberechtigung

Klicken Sie in das Menü "T-Online" und wählen Sie dort den Menüpunkt "Verbindung" aus.

![](_page_22_Figure_2.jpeg)

oder klicken Sie im Statusfenster in das Verbindungsfeld:

![](_page_22_Picture_72.jpeg)

T-Online für MacOS wählt sich jetzt automatisch in T-Online ein. Nach ca. 30 bis 40 Sekunden werden Sie von T-Online begrüßt.

Online  $\bar{\equiv}$ T-Online 08.04.96  $19:22$ Guten<br>Firma Tag format Verlag Sie benutzten T-Online zuletzt<br>am 08.04.96 bis 11:52<br>Nutzungsentgelte aktiv Weiter mit  $\pmb{\text{+}}$ oder \*Anwendung#  $\Box$ 

Das Statusfenster zeigt jetzt zusätzlich die Verbindungszeit an und das Anwahlfeld erscheint nicht mehr durchgestrichen.

![](_page_23_Picture_30.jpeg)

Verbindungsaufbau als Gast

Wenn Sie noch keine Zugangsberechtigung besitzen, erscheint nach ca. 30 bis 40 Sekunden folgender Bildschirm.

![](_page_23_Picture_31.jpeg)

# Verbindung beenden

Um eine aktive T-Online-Verbindung zu beenden, klicken Sie im Statusfenster wiederum in das Anwahlfeld. Die Modem- bzw. die ISDN-Verbindung wird dann getrennt.

![](_page_24_Picture_2.jpeg)

# T-Online-Befehlsübersicht

![](_page_25_Picture_122.jpeg)

Der Befehl "Eingabe korrigieren" entfernt auch Schmutzzeichen aus der Zeile 24 bzw. aus dem aktuellen Eingabefeld.

Such-Befehle

Sie können das Programm eines Anbieters in T-Online auf drei verschiedene Arten aufrufen:

- 1. Bekannten Anbieter suchen mit Name# Beispiel: wdr#
- 2. Kürzel eines Anbieters aufrufen mit \*Kürzel# Beispiel: \*DB#
- 3. Bekannte Seite aufrufen mit \*Seite# Beispiel: \*28000#

# Kopierfunktionen

T-Online für MacOS besitzt zusätzlich zu der Bedienung mit der Maus auch die Fähigkeit, Daten aus T-Online herauszukopieren, um sie dann in anderen Programmen weiterzuverarbeiten. Somit ist eine volle Einbindung in die Macintosh-Software-Umgebung gewährleistet.

Sie haben mit T-Online für MacOS die Möglichkeit, Texte oder Grafiken in die Zwischenablage zu kopieren.

T-Online für MacOS bietet verschiedene Möglichkeiten, Daten aus dem T-Online-Terminalfenster zu kopieren. Sie können den gewünschten Kopiermodus auswählen, indem Sie im Menü "Bearbeiten" im Untermenü "Kopiermodus" den gewünschten Modus auswählen. Der aktuell aktive Modus ist mit einem Häkchen gekennzeichnet.

![](_page_27_Figure_4.jpeg)

Kopieren von Text

Es gibt zwei verschiedene Methoden, Textbereiche aus dem

T-Online-Terminalfenster zu kopieren:

1. Text mit Zeilenumbruch:

Der markierte Bereich wird als Text behandelt. Zwischen den Zeilen wird ein Return eingefügt.

2. Fließtext:

Der markierte Bereich wird als Text behandelt. Die Zeilen werden nicht durch eine Return getrennt. Trennzeichen, die am Ende einer Zeile stehen und auf die ein Kleinbuchstabe am Beginn der nächsten Zeile folgt, werden ausgelassen.

Um einen Text aus dem T-Online-Terminalfenster zu kopieren, wählen Sie zuerst im Menü "Bearbeiten" im Untermenü "Kopiermodus" den gewünschten Modus aus.

Halten Sie die Apfeltaste gedrückt und markieren Sie mit der Maus die Teile des T-Online-Terminalfensters, die sie kopieren möchten.

Wählen Sie nun den Menüpunkt "Kopieren" im Menü "Bearbeiten" aus. Der ausgewählte Bereich wird nun in die Zwischenablage kopiert. Die Markierung dieses Bereiches wird nach dem Kopiervorgang gelöscht.

Wenn Sie mehrere Textbereiche kopieren wollen, die nicht zusammenhängen, drücken Sie bei der Umrahmung der übrigen Textbereiche zusätzlich zur Apfeltaste die Umschalt-Taste. Dabei wird die Auswahl des zuvor ausgewählten Bereichs nicht aufgehoben. Wollen Sie die ganze Seite kopieren, brauchen Sie den Text nicht zu markieren, sondern wählen den Menüpunkt "Alles auswählen" im Menü "Bearbeiten" aus. So wird der komplette Text der T-Online-Seite in die Zwischenablage kopiert.

Der ausgewählte Bereich bleibt solange bestehen, bis ein neuer Bereich ausgewählt oder die T-Online-Verbindung beendet wird.

Im folgenden Beispiel wird eine zuvor gefundene Adresse in die Zwischenablage kopiert. Zuerst wird die Adresse markiert,

![](_page_28_Picture_47.jpeg)

und nach Auswahl von "Kopieren" im Menü "Bearbeiten" in die Zwischenablage kopiert.

![](_page_29_Picture_39.jpeg)

Kopieren von Grafik

Sie können aus dem T-Online-Terminalfenster Schwarzweiß- oder Farbgrafik im Standard-PICT-Format kopieren. Dazu gehen Sie analog zum Kopieren von Text vor.

Wählen Sie vorher im Menü "Bearbeiten" im Untermenü "Kopiermodus" den gewünschten Grafik-Kopiermodus aus.

#### Telesoftware empfangen

T-Online für MacOS ist in der Lage, Telesoftware nach Telekom-Standard "3 in 4" und nach dem Btx-FIF-Standard zu empfangen.

Um eine Telesoftwaredatei zu empfangen, brauchen Sie nur im jeweiligen Anbieterprogramm in T-Online die Datei anzuwählen, die Sie empfangen möchten.

Bevor Sie ein Programm eines Telesoftware-Anbieters aufrufen, sollten Sie den Befehl \*51# eingeben. Die Meldungen, die während eines Dateiempfangs in der Zeile 24 erscheinen und die Übertragung unnötig verlangsamen, werden mit diesem Befehl ausgeschaltet.

Um die Meldungen wieder einzuschalten, geben Sie nach dem Empfang der Datei den Befehl "\*52#" ein.

Wenn die Frage erscheint, ob Sie die Datei empfangen möchten, bestätigen Sie dies mit dem jeweiligen Kommando.

![](_page_30_Picture_59.jpeg)

T-Online für MacOS erkennt automatisch, daß Telesoftware gesendet wird und geht auf Empfang.

Sie sehen, während Telesoftware empfangen wird, ein zusätzliches Fenster, welches Sie über den aktuellen Status des Telesoftware-Empfangs informiert.

![](_page_31_Picture_38.jpeg)

Nach Empfang der Telesoftware-Datei müssen Sie die Datei noch mit einer geeigneten Software dekodieren bzw. dekomprimieren. Das Programm StuffIt Expander der Firma Aladdin ist in der Lage, fast alle Kodierungs- und Komprimierungsformate zu dekodieren bzw. dekomprimieren.

TCP/IP konfigurieren

Wenn Sie MacOS 7.0 - 7.5.1 verwenden, muß das MacTCP-Kontrollfeld installiert sein. Dieses stellt die gleiche Funktion zur Verfügung wie das Kontrollfeld "TCP/IP" unter MacOS 7.5.3 oder höher zur Verfügung. Das Kontrollfeld "MacTCP" wird von der T-Online-Installationssoftware während der Installation automatisch konfiguriert.

Auf einigen Macintosh-Modellen muß das Kontrollfeld "MacTCP" auch dann verwendet werden, wenn MacOS 7.5.3 installiert ist. Bitte prüfen Sie, wekches Kontrollfeld installiert ist

Das TCP/IP-Kontrollfeld ist Bestandteil von Open Transport, welches in MacOS 7.5.3 enthalten ist. Open Transport stellt dem Betriebssystem das TCP/IP-Protokoll zur Verfügung, welches benötigt wird, um über SoftBTX und T-Online eine Internet-Verbindung herstellen zu können.

Wenn Sie MacOS 7.5.3 und das TCP/IP-Kontrollfeld verwenden, müssen Sie dieses entsprechend konfigurieren. Wir liefern Ihnen mit dieser Software eine vorgefertigte Konfigurationsdatei, die Sie nur importieren müssen.

![](_page_32_Picture_5.jpeg)

Gehen Sie bitte wie folgt vor, um die Konfigurationsdatei zu importieren:

Öffnen Sie das Kontrollfeld "TCP/IP" mit einem Doppelklick. Nach kurzer Zeit erscheint folgendes Fenster:

![](_page_32_Picture_77.jpeg)

Wählen Sie im Menü "Ablage" den Menüpunkt "Konfigurationen..." aus:

![](_page_33_Picture_24.jpeg)

Klicken Sie im folgenden Fenster in das Feld "Importieren...".

![](_page_33_Picture_25.jpeg)

Wählen Sie die Datei "SoftBTX 2.0-Konfiguration", die Sie im T-Online-Verzeichnis finden, aus und klicken Sie dann in "Öffnen".

![](_page_34_Figure_1.jpeg)

Klicken Sie im folgenden Fenster in "Auswählen", um die Konfiguration zu aktivieren:

![](_page_34_Picture_33.jpeg)

Das TCP/IP-Fenster sieht jetzt wie folgt aus:

![](_page_35_Picture_26.jpeg)

Schließen Sie das TCP/IP-Kontrollfeld, um fortzufahren.

Immer, wenn Sie über T-Online eine Internet-Verbindung herstellen möchten, müssen Sie vorher sicherstellen, daß diese Konfiguration ausgewählt ist.

Internet-Verbindung herstellen

Stellen Sie zunächst wie im Kapitel "T-Online-Verbindungen" beschrieben, eine Verbindung zu T-Online her. Klicken Sie dann in das Menü "Befehle" und wählen Sie dort den Menüpunkt "Internet starten" aus.

![](_page_36_Figure_2.jpeg)

Nach kurzer Zeit erscheint das folgende Fenster. Klicken Sie in "Weiter", um fortzufahren.

![](_page_36_Picture_4.jpeg)

Jetzt können Sie Netscape, Claris Emailer oder sonstige Internet-Software starten.

Internet-Verbindung beenden

Holen Sie das Programm "SoftBTX 2.0" durch einen Mausklick auf das T-Online-Fenster in den Vordergrund und klicken Sie dann in das Menü "Befehle" und wählen Sie dort den Menüpunkt "Internet beenden" aus.

![](_page_37_Picture_41.jpeg)

Nach kurzer Zeit erscheint das folgende Fenster. Klicken Sie in "Weiter", um fortzufahren.

![](_page_37_Picture_4.jpeg)

Jetzt können Sie mit T-Online fortfahren.

## eMail freischalten

Um über T-Online auch elektronische Post (eMail) versenden und empfangen zu können, müssen Sie einige Vorbereitungen treffen. Die Vorgehensweise zur Einrichtung einer eMail-Adresse und einer Alias-Adresse wird im folgenden Text beschrieben.

Stellen Sie zunächst eine Verbindung zu T-Online her.

Nach erfolgreichem Verbindungsaufbau mit Ihrer Anschlußkennung wählen Sie im Menü "Befehle" den Menüpunkt "eMail freischalten" aus.

![](_page_38_Picture_40.jpeg)

Nach kurzer Zeit erscheint folgendes Fenster:

![](_page_39_Picture_1.jpeg)

Klicken Sie in das Feld "Weiter", um fortzufahren. Nach kurzer Zeit erscheint das folgende Dialogfenster:

![](_page_39_Picture_3.jpeg)

Klicken Sie in das Feld "Weiter", um den Vorgang zu beenden.

Ihre eMail-Adresse auf dem T-Online-Mailserver ist jetzt eingerichtet. Sie lautet:

T-Online-Rufnummer mit Vorwahl - Mitbenutzer (4-stellig)@t-online.de

Beispiel:

0301234567-0001@t-online.de

Diese eMail-Adresse ist natürlich nicht besonders einprägsam. Deshalb gibt es die Möglichkeit, für diese Adresse eine Zweitadresse (einen Alias) anzulegen.

Wählen Sie im Menü "Befehle" den Menüpunkt "eMail-Aliasregistrierung" aus.

![](_page_40_Picture_21.jpeg)

Nach kurzer Zeit erscheint folgendes Fenster:

![](_page_40_Picture_22.jpeg)

Klicken Sie in das Feld "Weiter", um fortzufahren. Nach kurzer Zeit erscheint folgendes Fenster:

![](_page_41_Picture_1.jpeg)

Durch einen Klick in das Feld "OK", gelangen Sie in folgendes Fenster:

![](_page_42_Picture_35.jpeg)

Geben Sie den von Ihnen gewünschten eMail-Alias ein und klicken Sie dann in das Feld "Alias einrichten", um den eMail-Alias einzurichten.

Sie können über T-Online jetzt eMail versenden und empfangen. Sie benötigen dazu eine eMail-Software.

Die Einrichtung drei verschiedener eMail-Programme wird in den folgenden Kapiteln beschrieben.

Claris Emailer einrichten

Starten Sie das Programm Claris EMailer mit einem Doppelklick auf das Programmsymbol.

Wählen Sie im Menü "Setup" den Menüpunkt "Services" aus. Mit einem Doppelklick auf den Eintrag "Internet" gelangen Sie in folgendes Fenster:

![](_page_43_Picture_59.jpeg)

In das Feld "Account name:" kann eine frei definierbare Bezeichnung für diesen eMail-Zugang eingeben werden.

In das Feld "User name:" muß ein Benutzername eingeben werden (z.B. Klaus Mustermann).

In das Feld "EMail account:" muß Ihre eMail-Adresse (es kann natürlich auch die Zweitadresse sein) gefolgt von "@pop.btx.dtag.de" eingegeben werden.

Hinweis:

Das Zeichen "@" erhalten Sie, wenn Sie bei gedrückter Umschalt- und Optionstaste die Taste "1" auf dem Textblock Ihrer Tastatur drücken.

Beispiele: K.Mustermann@pop.btx.dtag.de format@pop.btx.dtag.de 0301234567-0001@pop.btx.dtag.de

In das Feld "Email password" muß ein Punkt eingeben werden. Es erscheint jedoch, obwohl Sie einen "." eingegeben haben, ein "•" auf dem Bildschirm, da die Eingabe des Kennworts verdeckt erfolgt.

In das Feld "SMTP host:" geben Sie "mailto.btx.dtag.de" ein.

In das Feld "EMail address:" geben Sie Ihre eMail-Adresse gefolgt von "@t-online.de" ein.

Beispiele: K.Mustermann@t-online.de format@t-online.de 0301234567-0001@t-online.de

Klicken Sie in "Save", um die Einstellungen zu sichern.

Klicken Sie im Menü "Mail" in "Connect Now...", um eMail zu versenden und/oder zu empfangen.

## Netscape-Mail einrichten

Starten Sie das Programm Netscape mit einem Doppelklick auf das Programmsymbol.

Wählen Sie im Menü "Optionen" den Menüpunkt "Mail- und News-Voreinstellungen..." aus. Mit einem Klick auf den Tab "Server" gelangen Sie in folgendes Fenster:

![](_page_45_Picture_53.jpeg)

In das Feld "Server für ausgehende Mail (SMTP)" muß "mailto.btx.dtag.de" eingegeben werden.

In das Feld "Server für eingehende Mail (POP)" muß "pop.btx.dtag.de" eingegeben werden.

In das Feld "POP user ID" muß Ihre eMail-Adresse (es kann natürlich auch die Zweitadresse sein) ohne den Zusatz "@t-online.de" eingegeben werden.

![](_page_46_Picture_54.jpeg)

Mit einem Klick auf den Tab "Identität" gelangen Sie in folgendes Fenster:

In das Feld "Ihr Name:" muß ein Benutzername eingeben werden (z.B. Klaus Mustermann).

In die Felder "Ihre E-Mail-Adresse:" und "Rückantwortadresse" geben Sie Ihre eMail-Adresse gefolgt von "@t-online.de" ein. Beispiele: K.Mustermann@t-online.de format@t-online.de 0301234567-0001@t-online.de

Falls Sie diesen eMail-Zugang mit einer T-Online-Zugangsberechtigung Ihres Arbeitgebers benutzen oder gar selbst eine Firma Ihr Eigen nennen, können Sie in das Feld "Organisation:" zusätzlich den Firmennamen eingeben. Für Privatanwender ist dieses Feld ohne Bedeutung.

Mit einem Klick auf den Tab "Organisation" gelangen Sie in folgendes Fenster:

![](_page_47_Picture_39.jpeg)

Das Mail-Kennwort ist beim T-Online Mailserver für jede Anschlußkennung der "Punkt". Damit Sie diesen nicht bei jedem Verbindungsaufbau neu eingeben müssen, sollten Sie das Feld "Mail-Kennwort nicht vergessen" ankreuzen.

Klicken Sie in "OK", um die Einstellungen zu sichern.

Klicken Sie im Menü "Fenster" in "Netscape Mail", um das eMail-Fenster von Netscape zu öffnen. Sie können jetzt mit Netscape eMail versenden und empfangen.

# Eudora einrichten

Starten Sie das Programm Eudora mit einem Doppelklick auf das Programmsymbol.

Wählen Sie im Menü "Special" den Menüpunkt "Settings" aus. Nach kurzer Zeit erscheint folgendes Dialogfenster:

![](_page_48_Picture_50.jpeg)

In das Feld "POP Account" muß Ihre eMail-Adresse (es kann natürlich auch die Zweitadresse sein) gefolgt von "pop.btx.dtag.de" eingegeben werden.

In das Feld "Real Name:" muß ein Benutzername eingeben werden (z.B. Klaus Mustermann). Bitte verzichten Sie auf Umlaute und auf deutsche Sonderzeichen.

Wählen Sie unter "Connection Method:" die Einstellung "MacTCP" aus.

Klicken Sie links auf das Icon "Personal Information". Nach kurzer Zeit erscheint folgendes Fenster:

![](_page_49_Picture_45.jpeg)

Die Felder "POP account:" und "Real Name:" sind bereits ausgefüllt.

In das Feld "Return address" geben Sie Ihre eMail-Adresse gefolgt von "@t-online.de" ein.

Beispiele: K.Mustermann@t-online.de format@t-online.de 0301234567-0001@t-online.de

Das Feld "Dialup username:" hat keinerlei Bedeutung und bleibt frei.

Klicken Sie links auf das Icon "Hosts". Nach kurzer Zeit erscheint folgendes Fenster:

![](_page_50_Picture_33.jpeg)

Das Feld "POP Account:" ist bereits ausgefüllt.

In das Feld "SMTP:" muß "mailto.btx.dtag.de" eingegeben werden.

Alle weiteren Felder in diesem Dialogfenster haben keinerlei Bedeutung und bleiben frei.

Klicken Sie links auf das Icon "Checking Mail". Nach kurzer Zeit erscheint folgendes Fenster:

![](_page_51_Picture_32.jpeg)

Das Feld "POP Account:" ist bereits ausgefüllt.

Nehmen Sie die Einstellungen wie oben abgebildet vor und klicken Sie in "OK", um die Einstellungen zu übernehmen.

Sie können jetzt mit Eudora eMail versenden und empfangen.

## Probleme und Lösungen

Problem:

Der Stecker des Modem-Telefonkabels paßt nicht in die Telefondose.

Lösung:

Es gibt verschiedene Arten von Telefondosen.

Zum Anschluß des Modems sollte eine TAE-NFN-Telefondose verwendet werden, die drei TAE-Buchsen besitzt (siehe Abb.).

![](_page_52_Figure_6.jpeg)

Es gibt zwei unterschiedliche Arten von TAE-Buchsen. Sogenannte F- und N-Buchsen.

Sie erkennen, ob es sich um eine F- oder N-Buchse handelt, wenn Sie die Telefondose einmal näher betrachten, denn die Kennzeichnung steht entweder unter oder über der jeweiligen Buchse.

In eine F-Buchse steckt man Fernsprechgeräte - also Telefone - ein.

In eine N-Buchse werden Nicht-fernsprechende Geräte eingesteckt. In diese Geräte-Gruppe fallen Anrufbeantworter, Telefax-Geräte und Modems.

Der TAE-Stecker des Modems muß auf jeden Fall in eine N-Buchse gesteckt werden.

Ist nur ein einzelner TAE-F-Telefonanschluß (siehe Abb.) vorhanden, dann erhält man im Telefonfachhandel einen passenden TAE-NFN-Adapter, der einfach auf die vorhandene Telefondose aufgesteckt wird und so ohne großen Aufwand den Anschluß des Modems ermöglicht.

![](_page_53_Figure_1.jpeg)

Ist nur eine Telefondose mit fest installiertem Kabel vorhanden, wenden Sie sich bitte an die TELEKOM.

### Problem:

Das Modem erhält keine Amtsleitung, obwohl der Stecker in die Telefondose eingesteckt ist.

#### Lösung:

Das Modem darf, wenn in der 3er-Telefondose (TAE - NFN) links nichts eingesteckt ist, auf keinen Fall rechts eingesteckt sein. Es muß auf jeden Fall in die linke N-Buchse eingesteckt werden (siehe Abb.).

![](_page_54_Figure_4.jpeg)

modern

rejeron

ir ei.

Haben Sie bereits einen Anrufbeantworter oder ein Faxgerät in die linke Buchse eingesteckt, muß das Modem in die rechte Buchse eingesteckt werden (siehe Abb.).

![](_page_55_Figure_4.jpeg)

Falls Ihr Modem immer noch keinen Wählton erhält, tauschen Sie bitte die Stecker des Modems und des Faxgerätes bzw. Anrufbeantworters aus, so daß das Modem links und das Telefax bzw. der Anrufbeantworter rechts eingesteckt ist.

Bitte stellen Sie sicher, daß das mitgelieferte Telefonkabel zum Anschluß des Modems an die Telefondose verwendet wurde.

#### Problem:

Nach der Anwahl bringt T-Online folgende Meldung auf den Bildschirm:

T-Online Zugangsprozedur

Die Identifizierung Ihres Anschlusses<br>konnte nicht fehlerfrei durchgeführt<br>werden. Bitte wählen Sie T-Online noch einmal  $an.$ Überprüfen Sie bitte die Einstellungen<br>Ihres Endgeräts (Anschlußkennung,<br>T-Online-Nummer, Mitbenutzerzusatz,<br>Kennwort), falls es den Zugang automa-<br>tisch durchführt!

## Lösung:

Stellen Sie sicher, daß im Dialogfenster Einwahl (siehe "Einwahldaten eingeben") das Feld "T-Online-Nummer:" leer ist. Sollte das Feld "T-Online-Nummer:" bereits leer sein, löschen Sie bitte den Inhalt aller Felder im Dialogfenster "Einwahl..." und tragen die notwendigen Daten (Anschlußkennung, Mitbenutzerzusatz und Paßwort) erneut ein.

## Problem:

Nachdem der Menüpunkt "Verbindung" im Menü "T-Online" angewählt wurde, erscheint die Meldung "Der ausgewählte Anschluß ist belegt."

## Lösung:

Halten Sie die Wahltaste gedrückt und klicken Sie in "Übergehen".

## Problem:

Ich besitze ein Apple Express Modem und nachdem der Menüpunkt "Anwählen" im Menü "Kommandos" angewählt wurde, wird keine Verbindung hergestellt.

## Lösung:

Wählen Sie im Kontrollfeld "Weitere PowerBook-Optionen" das Feld "kompatibel" aus.

## Problem:

Mein Modem befindet sich nicht in der Modemauswahl.

Lösung:

1.

Wählen Sie den Modemtyp "Modem m. Rockwell-Chipsatz" aus und versuchen Sie dann, eine Verbindung zu T-Online herzustellen. Sollte dies nicht erfolgreich sein, gehen Sie entsprechend Punkt 2 vor. 2.

Wählen Sie den Modemtyp "Modem m. AT&T-Chipsatz" aus und versuchen Sie dann, eine Verbindung zu T-Online herzustellen. Sollte dies nicht erfolgreich sein, gehen Sie entsprechend Punkt 3 vor.

3.

Fragen Sie bitte Ihren Modemhersteller nach einer entsprechenden Konfiguration für T-Online. Wählen Sie den Modemtyp "manuelle Konfiguration" aus und tragen Sie diese dann in das Feld "Initialisierung" ein.

Problem:

Mein Modem ist an eine Nebenstellenanlage angeschlossen und wählt nicht.

Lösung:

1.

Bei Telefonanlagen, die für die Amtsholung per Telefon die Erdtaste benötigen (R-Taste, L1, L2 etc.), muß ein Modem verwendet werden, das die Amtsholung per Erdtaste unterstützt. Bitte geben Sie vor der Telefonnummer das Zeichen ">" gefolgt von einem "W" oder einem "," ein (">W01910" bzw. ">,01910"). Dies bedeutet, daß die Amtsholung erfolgt und danach auf einen Amtston gewartet wird.

2.

Bei Telefonanlagen, die die Amtsholung per Vorwahlziffer (z.B. "0") unterstützen, geben Sie vor der Telefonnummer die entsprechende Vorwahlziffer gefolgt von einem "W" oder einem "," ein (z.B. "0W01910" bzw. "0,01910").

Beachten Sie in beiden Fällen, daß die richtige Wählmethode (Tonwahl- oder Impulswahlverfahren) ausgewählt wurde, denn sonst kann es sein, daß die Anwahl von der Anlage nicht akzeptiert wird.

Problem:

Obwohl ich einen Farbbildschirm an meinen Macintosh angeschlossen habe, stellt T-Online für MacOS keine Farbe dar.

## Lösung:

1.

Stellen Sie im Kontrollfeld "Monitore" mindestens 256 Farben ein. 2.

Falls bei Ihrem Rechner die Einstellung "256 Farben" nicht zur Verfügung steht, hat Ihr Computer nicht genügend Video-RAM (nur bei LC). Bitte rüsten Sie Ihren LC auf 512 KByte Video-RAM auf. Ihr Apple-Händler ist Ihnen gerne behilflich.

# Problem:

T-Online für MacOS stellt nach erfolgtem Verbindungsaufbau zwar die T-Online-Seiten dar, jedoch erscheint die Schrift auf dem Bildschirm ausgefranst und ist kaum lesbar.

# Lösung:

Ziehen Sie alle im Ordner "Zeichensätze" (dieser befindet sich im Systemordner) befindlichen Bildschirm- und TrueType-Schriftköfferchen in einen neuen leeren Ordner auf der Schreibtischoberfläche des Macintosh. Starten Sie T-Online für MacOS wieder und stellen Sie eine Verbindung zu T-Online her. Sollte die Schrift jetzt lesbar sein, lag ein sogenannter Font-Konflikt vor. Das heißt, daß das Apple-Betriebssystem für eine Schriftart, die vom System benutzt wird, die Identifikationsnummer (Font-ID) der T-Online für MacOS-Bildschirmschrift benutzt hat. Legen Sie nun Köfferchen für Köfferchen zurück in den Ordner "Zeichensätze" und starten Sie T-Online für MacOS nach jedem Köfferchen, das Sie zurück in den Ordner "Zeichensätze" gelegt haben, und wählen Sie T-Online an. Auf diese Weise finden Sie heraus, welche Schriftart den Konflikt verursacht hat. Ziehen Sie die Konflikt-Schriftart wieder aus dem Ordner "Zeichensätze" heraus und benutzen Sie sie nicht weiter.

## SoftBTX-Features

MacTeleBanking

für die Offline-Erfassung und Verwaltung Ihrer Btx-Überweisungen Eine integrierte Empfänger- und Terminverwaltung erleichtern Ihnen die Arbeit mit Ihrer Bank.

#### •••

Eine umfangreiche Script-Programmiersprache für die Automation beliebiger Vorgänge innerhalb von T-Online So können beispielsweise Adressen aus T-Online automatisch in eine Datei kopiert werden.

#### •••

Abspeichern von T-Online-Btx-Sitzungen in Text- oder CEPT-Protokolldateien Speichern Sie beim Recherchieren in kostenpflichtigen Seiten einfach alles in ein SoftBTX-Protokoll und sehen Sie sich die Ergebnisse Ihrer Suchabfragen hinterher in der Protokolldatei an. So sparen Sie Online-Gebühren.

#### •••

Übernahme von KIT-Daten in die Zwischenablage Kopieren Sie Bilder und Texte aus einem KIT-Fenster direkt in Ihre Macintosh-Applikationen.

## •••

Abspeichern von T-Online-Seitennummern

•••

AppleEvents Steuern Sie SoftBTX z.B. mit FileMaker Pro

•••

Ausdruck von T-Online-Seiten. Drucken Sie den Inhalt eines CEPT- oder KIT-Fensters direkt auf Ihren Drucker aus.